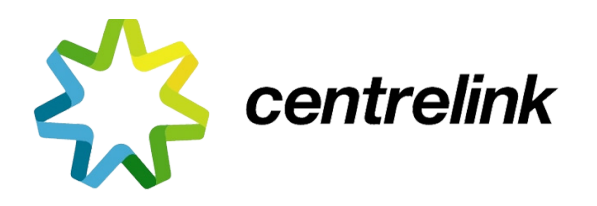

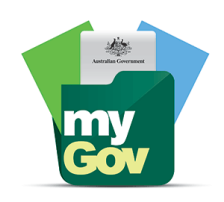

# **OBTAINING YOUR CENTRELINK PAYMENT INFORMATION**

## **OPTION 1:**

### **Log into your MyGov account**

Click on the **SERVICES** icon

### Select **Centrelink**

Click on the **MENU** icon at the top right of the page

- **+ Payment Details**
- **> View Payment History**
- **Advanced search >**

In your payments type in the allowance/pensions you are looking for i.e.: Pensions

**Change 7 days to 12 months** in the drop down

Click on **GO**

#### The below will appear

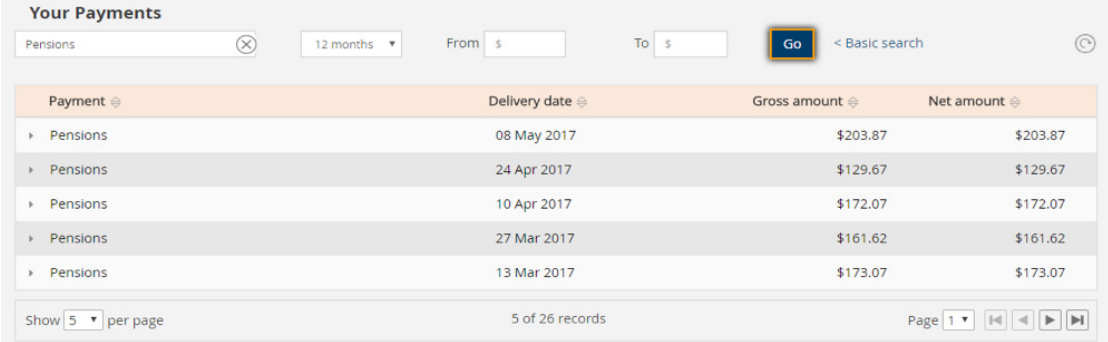

**You can print each page** by clicking the icon at the top right of the page

**OR**

Enter this information onto the spreadsheet we have provided you. **PLEASE double check the GROSS and NET amount properly and to note if there is a difference due to tax being paid**

且

**Repeat this process for each payment you receive from Centrelink** and record all payments you receive on the spreadsheet

## **OPTION 2:**

**Go into Centrelink** with your **CRN number**

**Ask them for your: "Summary of payments since July 1 2016"**